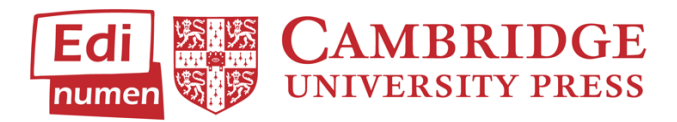

## Using the Gradebook: Online Workbook

**1. How to View Grades in the Online Workbook**

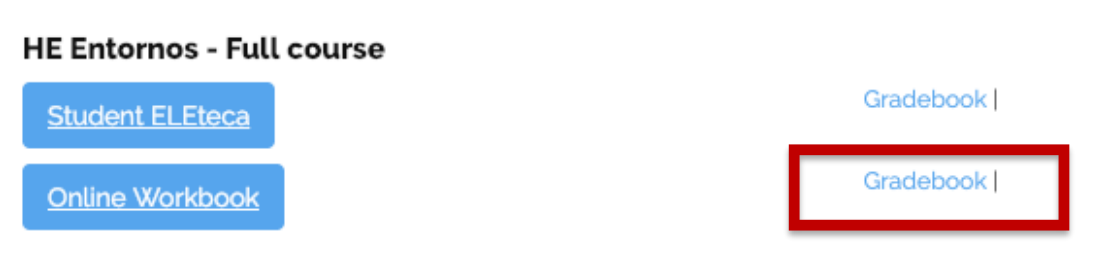

- 1.1 From 'My Classes' click on your class, and select **Gradebook** next to **Online Workbook**
- 1.2 This will give you an overview of all students in the class, and their average score for each unit.

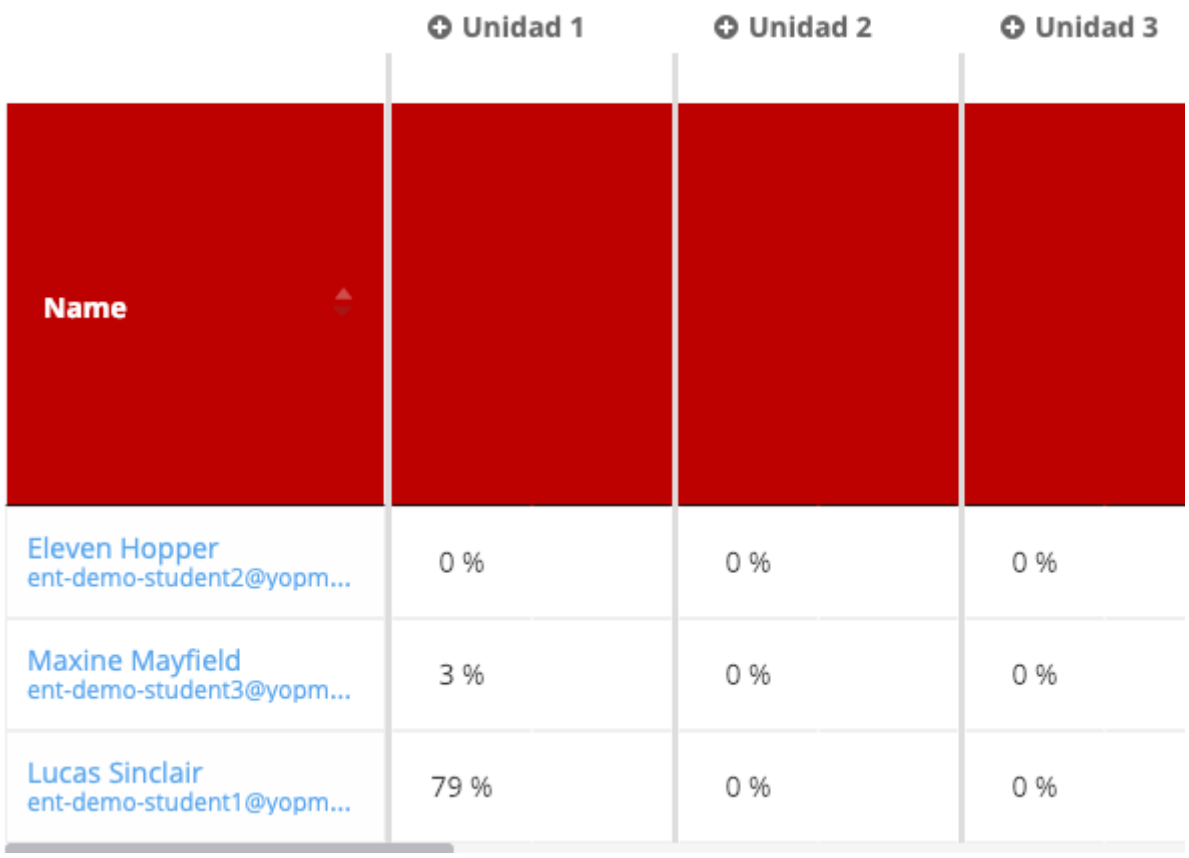

1.3 If you scroll all the way to the right, you will see the average score for the entire course.

**Please note:** this percentage incudes activities and units which have not been completed. We recommend hiding units that you will not be covering in your semester and any activities that you do not plan to assign. To see how to do this, see **Section 3.**

1.4 Click on the plus (+) sign next to the unit name to view the grades of all activities. This will expand into a list of all exercises in the unit, and the percentage scored.

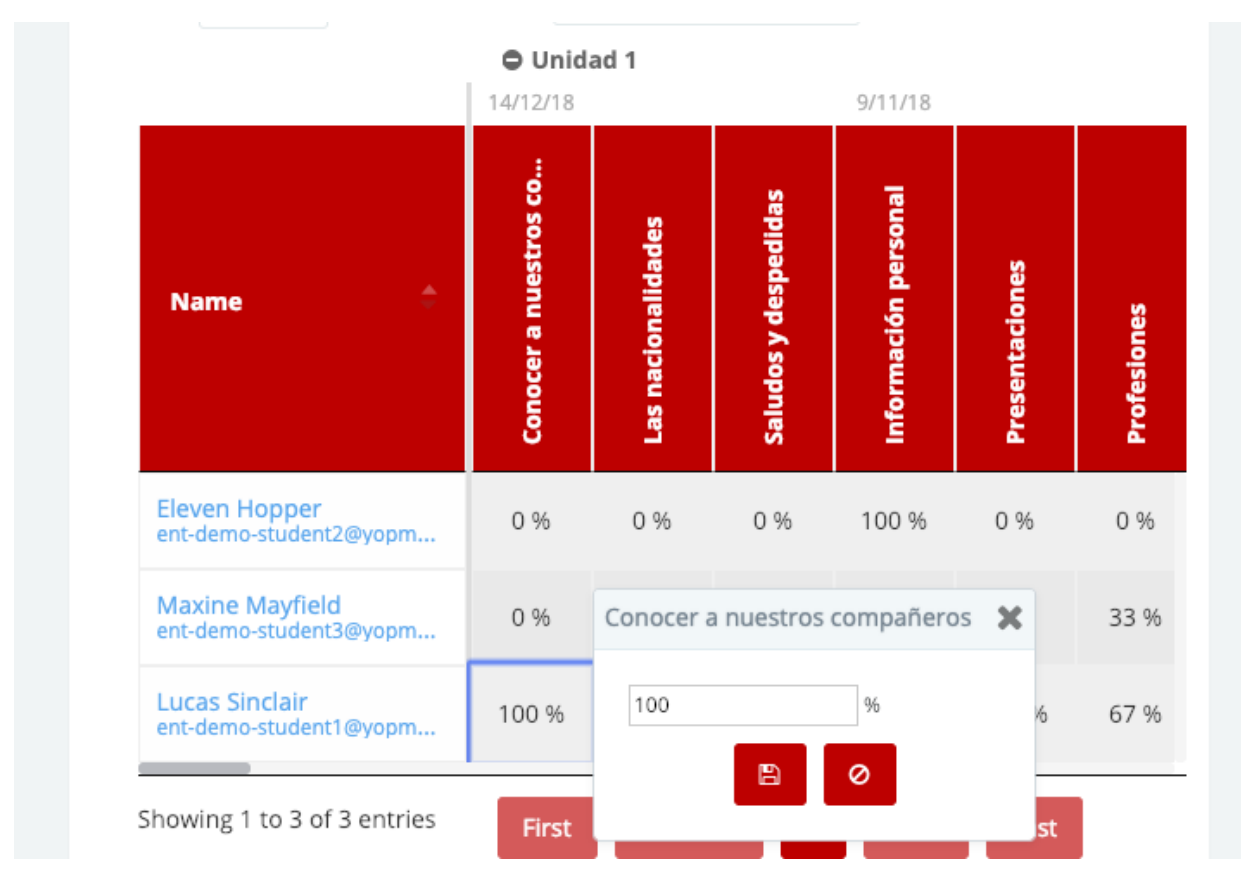

- 1.5 You can edit any grade by clicking on the percentage and typing in the new number.
- 1.6 If you click on the name of the activity, this will change the order the students are listed (ascending score, descending score, alphabetically.)

## 2. **Viewing Student Reports**

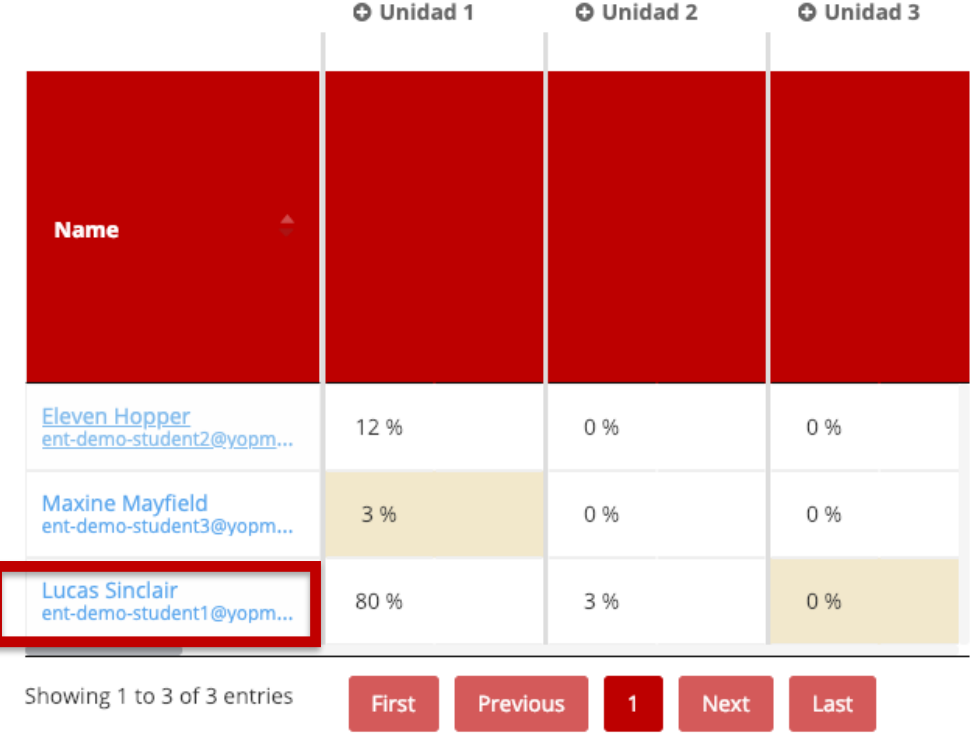

2.1 Clicking on the name of a student will take you to their **Student Report.** This will give you a breakdown of the student's completed activities and grades.

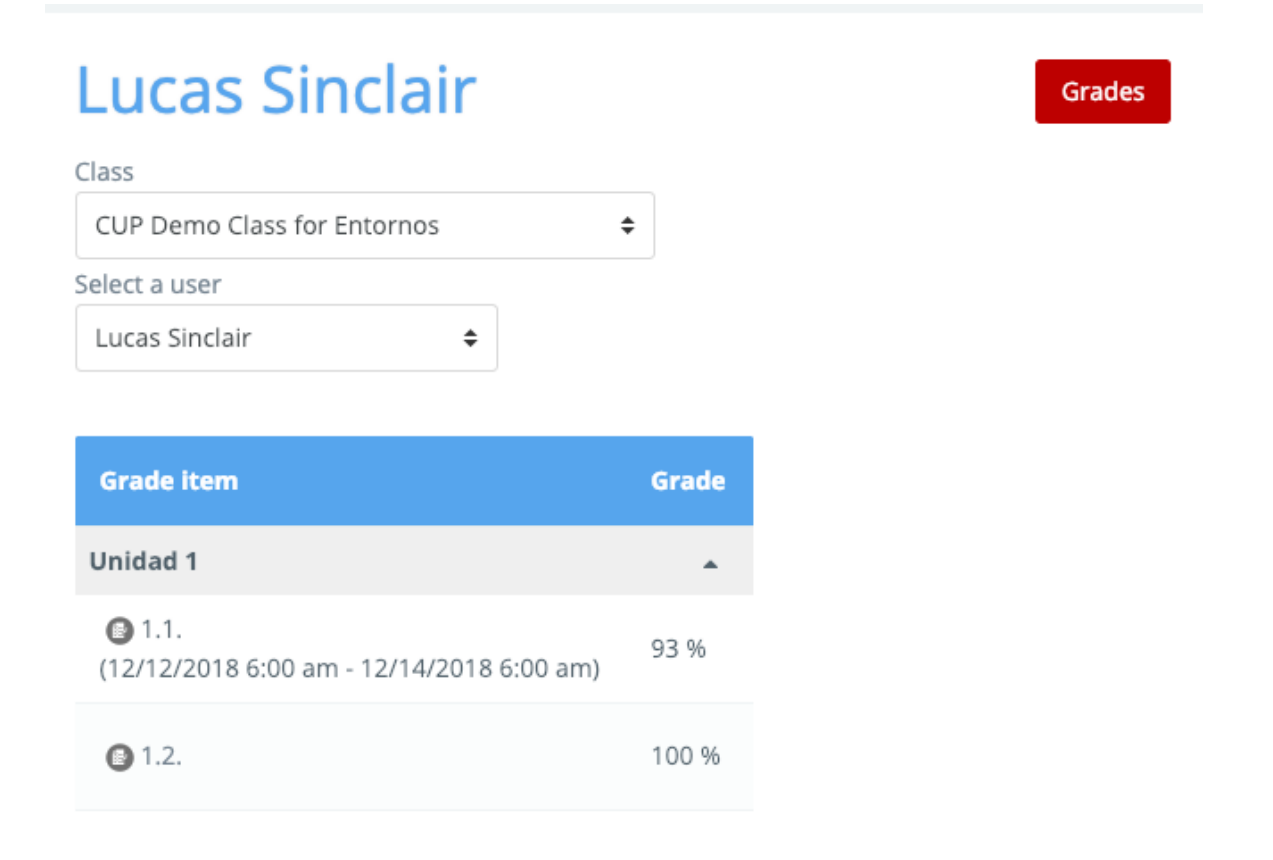

2.2 If you click on the name of the activity, you will see the information about the student's attempts, time on task, and individual answers. You can also navigate between activities using the red buttons, **Previous Activity** and **Next Activity**.

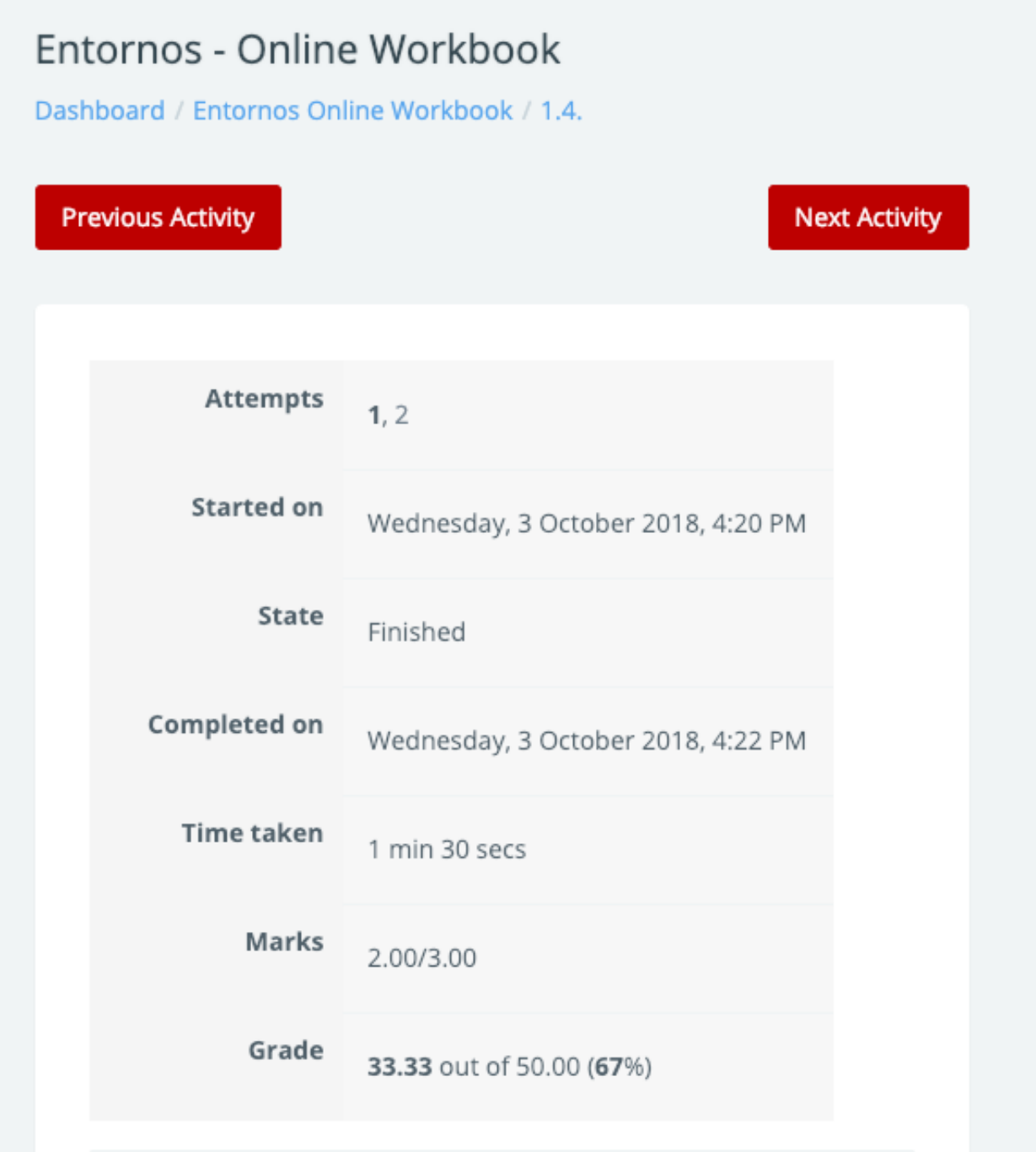

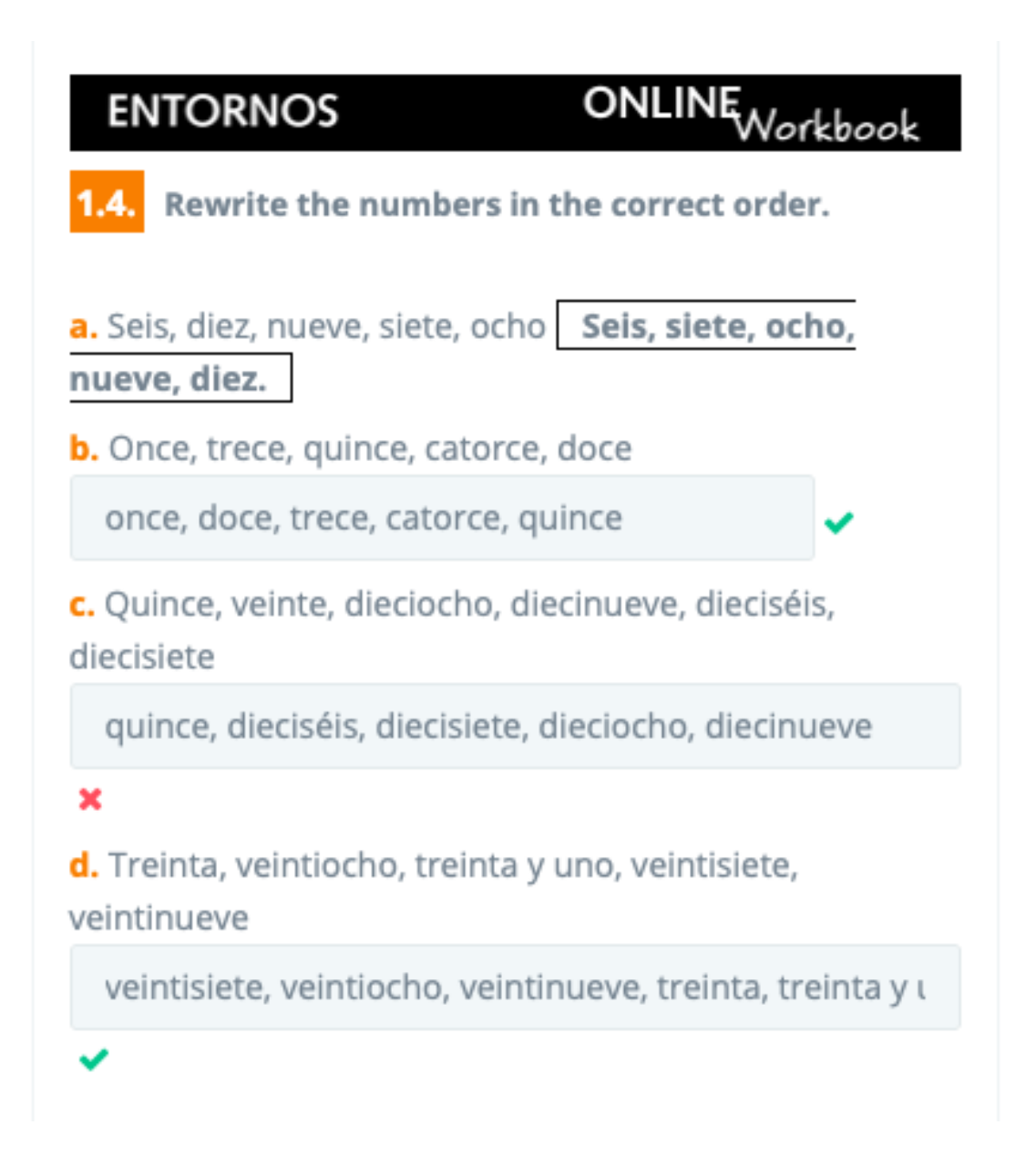

2.3 If the due date of the activity has passed, you will need to reopen the dates in **Configure Activities**. To learn how about how to do this, see **Section 4**.

## 3. **How to Manually Grade Written & Oral Activities**

- 3.1 Because written and oral activities are not automatically scored, teachers will have to manually review and grade each submission. **Please note:** You must have 'Configure activities' selected to manually grade assignments (see **Section 4.**)
- 3.2 To view submissions, go into the student's **Student Report** and click on the activity you need to grade.

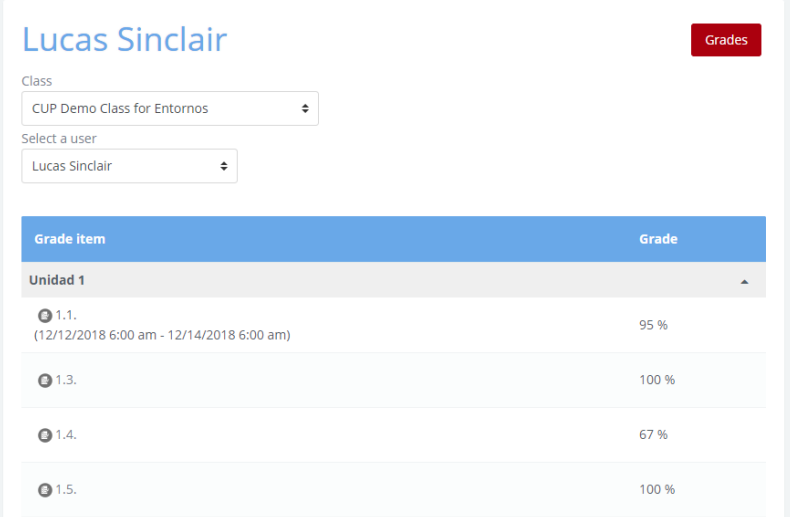

3.3 Scroll down to find the attempt you would like to grade. **NOTE**: All students' submissions will be listed. Click on **Not Yet Graded** to review.

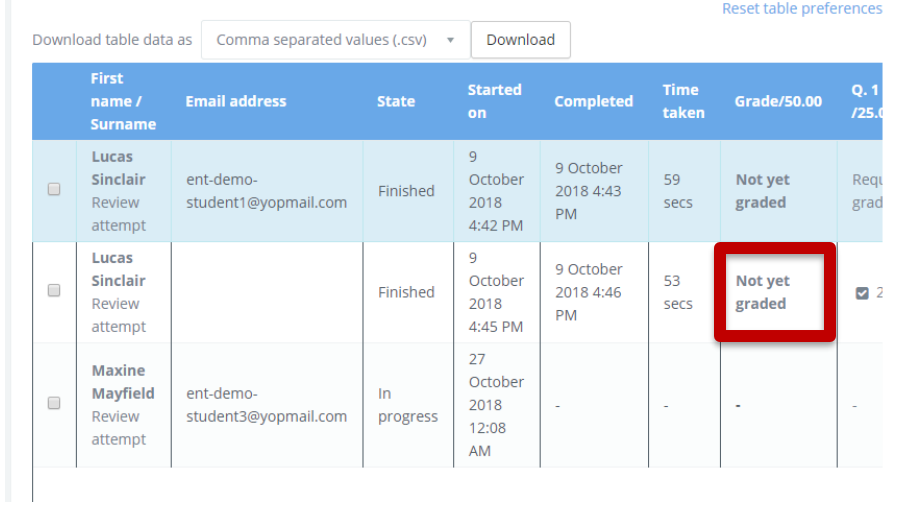

3.4 Click on Mark comment or Override mark to enter grade.

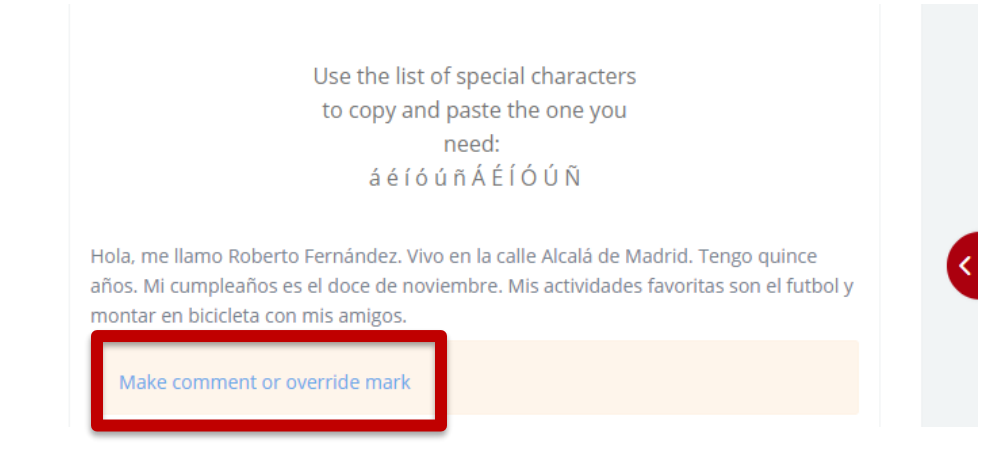

3.5 You can also leave comments on the submission and have them sent to the student.

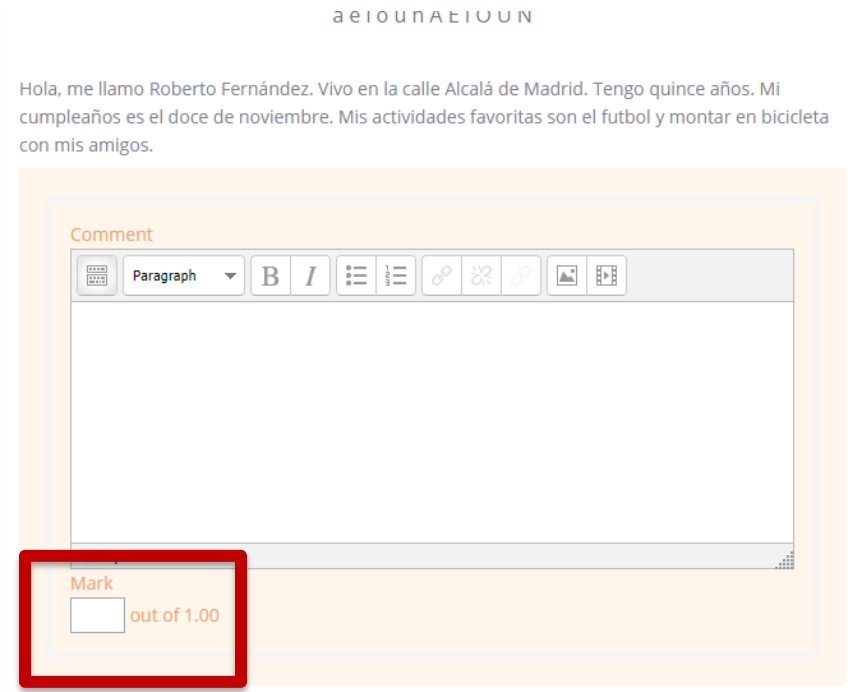

3.6 To download student submissions, return to the previous page and tick the boxes for student submissions you'd like to download and view and select Download Selected Submissions from the dropdown menu. The submissions will download into a zip file and can be viewed on your web browser

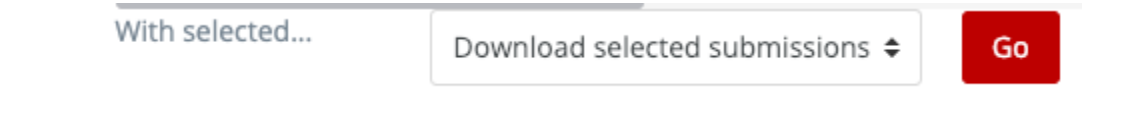

3.7 For oral assignments, a media bar will appear instead of a text submission.

## 4. **How to Configure Units & Activities**

4.1 From the gradebook, click on the course name.

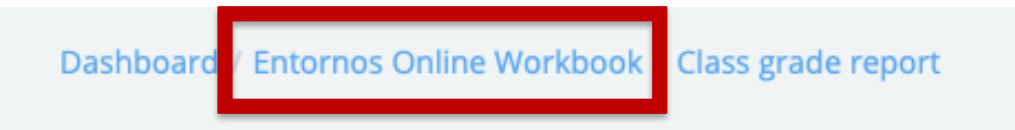

4.2 This brings you to the Activities dashboard in student view. To edit the activities and enable teacher view, toggle **Configure Activities** to the color blue.

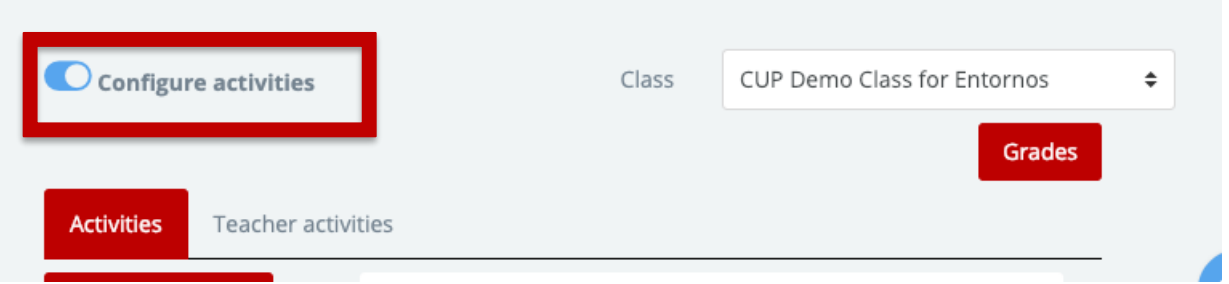

This will allow you configure the accessibility of your activities, either by hiding or by restricting the dates.

- 4.3 To hide an activity, click on the eye next to the activity.
	- $\bullet$ Students can view
	- I Students can NOT view. Activity is hidden.
- 4.4 To hide a unit, click on the **Hide all** button below the Unit name.

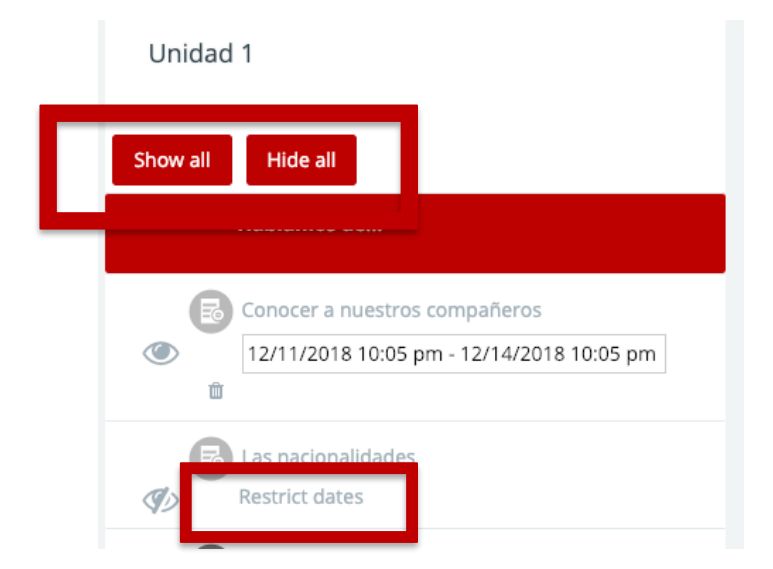

4.5 To restrict when a student can complete an activity, click on **Restrict Dates.** Please remember that you need to remove restricted dates to view and/or manually grade submissions.